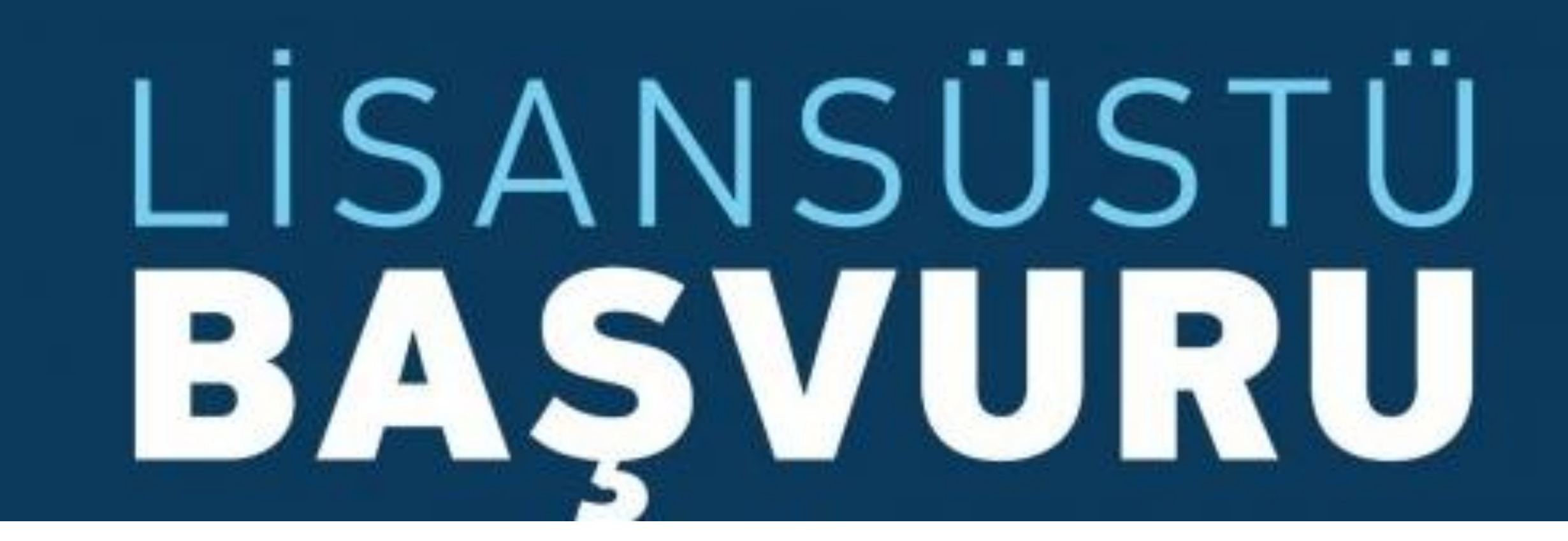

Lisansüstü Programlar için başvuruda bulunmak isteyen aday;

Öğrenci Bilgi Sistemine ([obs.atauni.edu.tr/](https://obs.atauni.edu.tr/)) giriş yapar.

«**Başvuru İşlemleri**» Menüsü altında yer alan «**Kayıt Başvuruları**» sekmesini tıklar.

Açılan sayfada «**Aktif Başvurular**» başlığı altında yer alan «**Lisansüstü Başvuru**» kutucuğuna tıklayarak başvuru ekranına ulaşır.

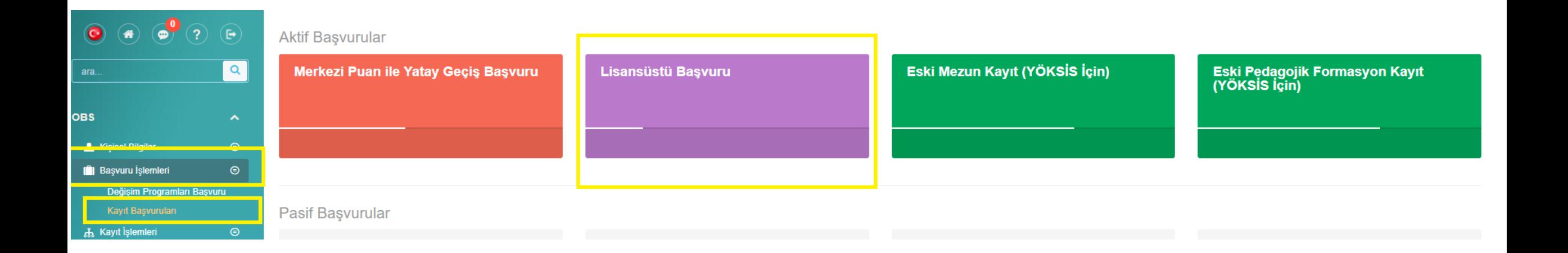

## **1. aşamada** aday başvuru süreçleriyle ilgili bilgilendirme notlarını okur, sayfanın alt sağ köşesinde yer alan «**Okudum anladım, başvuru yapmak istiyorum**» butonunu tıklayarak başvuru sürecine devam eder.

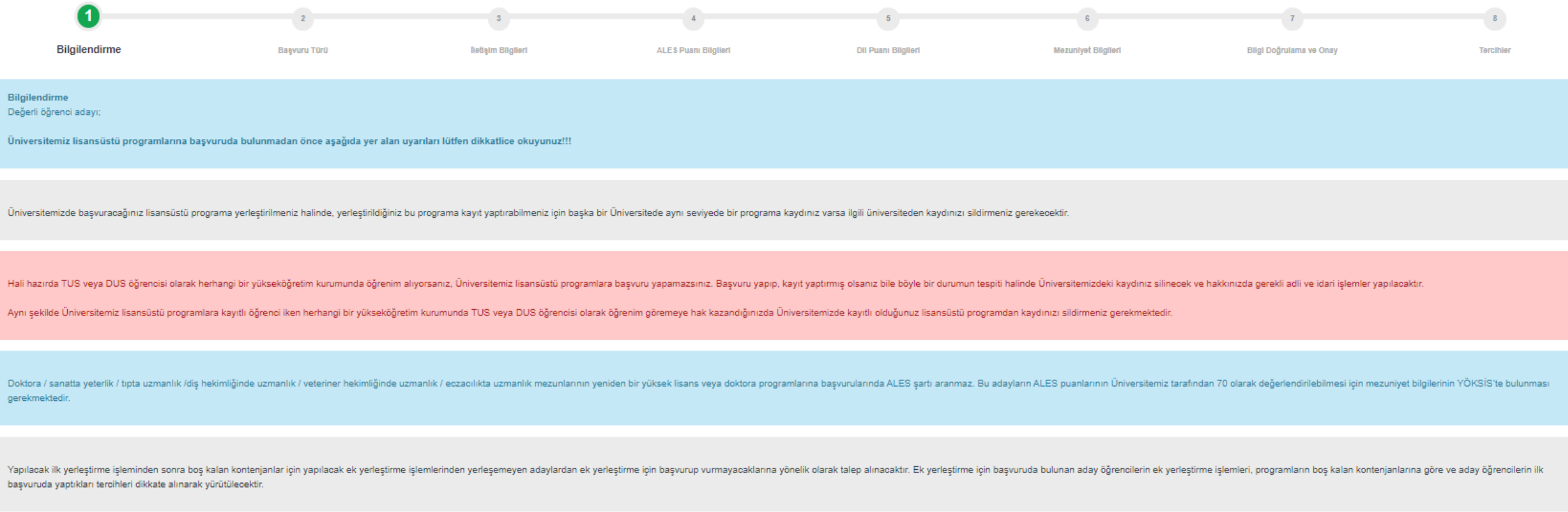

Uluslararası öğrenciler için ilan edilen kontenjanlara başvurmak için tıklayınız

### 2. Aşamada aday başvuru türünü seçer.

![](_page_3_Figure_1.jpeg)

### Başvuru türünü «**Genel Başvuru (Tercihli Sistem)**» olarak seçen aday «**Kaydet ve Devam Et**» butonunu tıklayarak başvuru sürecine devam eder.

![](_page_4_Figure_1.jpeg)

< Önceki

Kaydet ve Devam Et

Başvuru türünü «ÜNİP Başvurusu» olarak seçen aday «Enstitü Tercihi» ve «Program Tercihi» yapar, açıklamayı okur, bağlı bulunduğu Üniversiteden alacağı belgeyi sisteme yükler ve başvuru sürecine devam eder.

![](_page_5_Picture_30.jpeg)

Üniversitelerarası İsbirliği Programı(ÜNİP)'na üye Üniversitelerde görev yapan öğretim elemanları başvurabilirler.Başvuru yapmak isteyen öğretim elemanları Rektörlüklerinin uygun görüş belirten yazısını bu sayfadan yüklemelidirler. Şartları taşımayan başvurular değerlendirmeye alınmayacaktır.

Dosya Seç Dosya seçilmedi

**Kaydet ve Devam Et** 

Başvuru türünü «**Protokol Başvurusu (KKY)**» olarak seçen aday Görevli olduğu kurum/kuruluşa bağlı olarak **«Protokol Türünü»** seçer, «**Enstitü Tercihi**» ve **«Program Tercihi»** yapar, açıklamayı okur, Görevli olduğu kurum/kuruluştan alacağı belgeyi sisteme yükler ve başvuru sürecine devam eder.

![](_page_6_Picture_42.jpeg)

Universitemizle aralarında Lisansüstü Eğitim Işbirliği Protokolü imzalanan kurum/kuruluşlarda görev yapan personel başvurabilecektir. Başvuru yapmak isteyenler çalıştıkları kurumun görev / uygun görüş belirten yazısını bu sayfadan yüklemelidirler. Sartları taşımayan başvurular değerlendirmeye alınmayacaktır

Dosya Seç Dosya seçilmedi

## Başvuru türünü «**Milli Sporcu Başvurusu**» olarak seçen aday «**Enstitü Tercihi**» ve **«Program Tercihi»** yapar, açıklamayı okur, Milli Sporcu belgesini sisteme yükler ve başvuru sürecine devam eder.

![](_page_7_Picture_25.jpeg)

**Kaydet ve Devam Et** 

< Onceki

### 3. Aşamada aday iletişim bilgilerini kontrol eder,

gerekmesi halinde bu bilgilerini günceller,

«**Kaydet ve Devam Et**» butonunu tıklayarak başvuru sürecine devam eder.

![](_page_8_Picture_21.jpeg)

Kaydet ve Devam Et

### 4. Aşamada, sistem tarafından ÖSYM'den otomatik olarak alınan ALES Sınav bilgilerini aday kontrol eder, bir problem yoksa «**Kaydet ve Devam Et**» butonunu tıklayarak başvuru sürecine devam eder.

### Bilgilerde problem olduğu düşünülüyorsa Öğrenci Bilgi Sisteminde «**Yardım**» menüsünün altında bulunan «**Talep Oluştur**» linki aracılığı ile konuyla ilgili yardım talebi oluşturur.

![](_page_9_Picture_30.jpeg)

# 5. Aşamada, sistem tarafından YÖK/ÖSYM'den otomatik olarak alınan Yabancı Dil Sınav bilgilerini aday kontrol eder, bir problem yoksa veya «**Yabancı Dil Eş Değerlik Belgesi**» varsa bu belgeyi sisteme yükleyerek «**Kaydet ve Devam Et**» butonunu tıklayarak başvuru sürecine devam eder.

Bilgilerde problem olduğu düşünülüyorsa Öğrenci Bilgi Sisteminde «**Yardım**» menüsünün altında bulunan «**Talep Oluştur**» linki aracılığı ile konuyla ilgili yardım talebi oluşturur.

![](_page_10_Figure_2.jpeg)

#### **DİL PUANI BİLGİLERİ**

Bu sayfada, ÖSYM veya YÖK tarafından yapılan Yabancı Dil Sınavlarında (YÖKDİL, YDS, e-YDS) almış olduğunuz en yüksek puan yer almaktadır. Bu sınavlara ait bir puanınız yoksa veya bu sınavlarda almış olduğunuz puandan daha yüksek puana sahip olduğunuz uluslararası geçerliliğe sahip sınav (TOEFL - IBT - PTE Academic ..vb) puanınız varsa "Denk Dil Puanı Ekle" butonunu tıklayarak TOEFL - IBT - PTE Academic ..vb sınavına ait puan belgenizi yükleyebilir ve bu sınava ait puan bilgilerinizi ekleyebilirsiniz. ÖSYM tarafından yayımlanan "YABANCI DİL SINAVLARININ EŞDEĞERLİKLERİNİ BELİRLEME YÖNERGESİ" ve Es değerlikle ilgili detaylı bilgi için tıklayınız. Lütfen YÖKDİL, YDS, e-YDS sınav belgenizi yüklemeyiniz.

![](_page_10_Picture_54.jpeg)

## 6. Aşamada, sistem tarafından YÖKSİS'ten otomatik olarak alınan yükseköğretim bilgilerini aday kontrol eder «**Kaydet ve Devam Et**» butonunu tıklayarak başvuru sürecine devam eder.

Bilgilerde problem olduğu düşünülüyorsa

aday mezun olduğu Yükseköğretim Kurumu ile görüşerek problemin çözümünü sağlar.

![](_page_11_Picture_45.jpeg)

#### **MEZUNİYET BİLGİLERİ**

YÖKSİS'te yer alan mezun olduğunuz lisans ve/veya yükseklisans program bilgileriniz aşağıya listelenmektedir. Tercih edebileceğiniz program/lar burada yer alan mezuniyet programlarına göre tercih sayfasında görüntülenecektir. Mezuniyet bilgilerinizde yanlışlık veya eksilik olduğunu düşünüyorsanız mezun olduğunuz üniversite ile iletisime geçerek bu eksikliği veya yanlışlığı düzelttirmeniz ve bu bilgilerin YÖKSİS'e gönderimini sağlamanız gerekmektedir. Yapılacak düzeltme/güncelleme işleminden sonra mezuniyet bilgileriniz bu sayfada tam ve doğru olarak yer alacaktır.

YÖKSİS'ten mezuniyet not ortalaması 4'lük sistemde alınan adayların not ortalamaları Atatürk Üniversitesi Not Dönüşüm Tablosuna göre 100'lük sisteme çevrilerek kullanılacaktır. Atatürk Üniversitesi Not Dönüşüm tablosuna ulaşmak için tıklayınız.

![](_page_11_Picture_46.jpeg)

7. Aşamada, aday başvuru için gerekli tüm bilgilerini kontrol eder, güncellenmesi gereken bilgi varsa ilgili ekrana geri dönerek gerekli güncellemeyi yapar, «**başvuru yapacağı enstitüyü**» seçer, «**onay kutucuğu**»nu işaretler ve «**Kaydet ve Devam Et**» butonunu tıklayarak başvuru sürecine devam eder.

![](_page_12_Picture_29.jpeg)

8. Aşamada, Başvuru türünü «**Genel Başvuru (Tercihli Sistem)**» olarak seçen adaylar, mezuniyetlerine bağlı olarak tercih edebilecekleri programlar arasından tercihlerini yaparlar ve «**Başvuru işlemini tamamla**» butonunu tıklayarak süreci tamamlarlar.

![](_page_13_Picture_21.jpeg)

# 8. Aşamada, Başvuru türünü; «**ÜNİP Başvurusu**», «**Protokol Başvurusu (KKY)**» veya «**Milli Sporcu Başvurusu**» olarak seçen adaylar «**Başvuru işlemini tamamla**» butonunu tıklayarak süreci tamamlarlar.

![](_page_14_Figure_1.jpeg)

![](_page_14_Picture_45.jpeg)

Basvuru İslemini Tamamla

### «Başvuru işlemini tamamla» butonunu tıklayarak süreci tamamlayan adaylar için sistemde başvurunun başarıyla tamamlandığına dair bir bilgi mesajı verilir.

Aday isterse «Başvuru Belgesi İçin Tıklayınız» linki aracılığı ile başvuru belgesini de alabilir.

![](_page_15_Figure_2.jpeg)

![](_page_15_Picture_3.jpeg)

**Kisisel Bilgileri** Uvruğu

**T.C Kimlik No** 

Adı ve Soyadı Ana-Baba Adı Doğum Yeri ve Tarihi

Cinsiyet

T.C. **ATATÜRK ÜNİVERSİTESİ** Öğrenci İşleri Daire Başkanlığı 2022 - 2023 Eğitim-Öğretim Yılı Bahar Yarıyılı Lisansüstü Ön Kavıt Belgesi

![](_page_15_Picture_97.jpeg)

Tarih: 11.01.2023

**Lisans Mezuniyet Bilgileri** 

Mezun Olduğu Program

**Mezunivet Ortalaması** 

h

Æ

**Mezunivet Tarihi** Eğitim Süresi

#### **Sinav Puan Bilgileri**

![](_page_15_Picture_98.jpeg)

İletişim Bilgileri

**Eposta Adresi GSM No** 

![](_page_15_Picture_99.jpeg)

#### **Tercih Bilgileri**

![](_page_15_Picture_100.jpeg)

Bu form 11.01.2023 10:04 itibariyle Öğrenci Bilgi Sisteminde bulunan ve yukarıda yer alan bilgilere bağlı olarak hazırlanmıstır.

Üniversitemiz lisansüstü programlar için yapmış olduğunuz başvurunuzun değerlendirme ve yerleştirme işlemleri Öğrenci Bilgi Sisteminde kayıtlı bilgiler esas alınarak yapılacaktır.

Başvuru türüne bağlı olarak kontenjan verilen programlardan yalnızca 1 (bir) tercih yapılabilecektir.

Başvuru onaylanmadığı sürece aday tercihini silip, yeni tercih ekleyebilecektir.

Başvuru onaylandıktan sonra aday tercihini güncelleyemeyecek, ancak başvurusunu silip yeniden başvuru yapabilecektir.

Başvurusunu tamamlayan adaya «Başvurunuz ilgili enstitü tarafından değerlendirilecek olup, başvurunuz ile ilgili değerlendirme sonucu tarafınıza SMS ile bildirilecektir.» şeklinde bilgilendirme yapılacaktır.

Başvurusu değerlendirilen adaya başvuru sonucu (ONAY & RED) SMS ile bildirilecektir.